## **Cell Counting Reports**

There are two ODOT reports available to count cells using MicroStation programs.

To create a report, Open the Reports dialog on the Ribbon: Drawing > Analyze > Reports > Reports.

Select a report. There is no need to expand the report. Cell Count - Model Cell Count - Selection

Make an element selection if needed.

Click the **Preview results** button to see a list of the counted cells. The next button to the right is  $\Box$ **Place as Table** into the current model. To the right of that is **Export results** to Excel or a .CSV file.

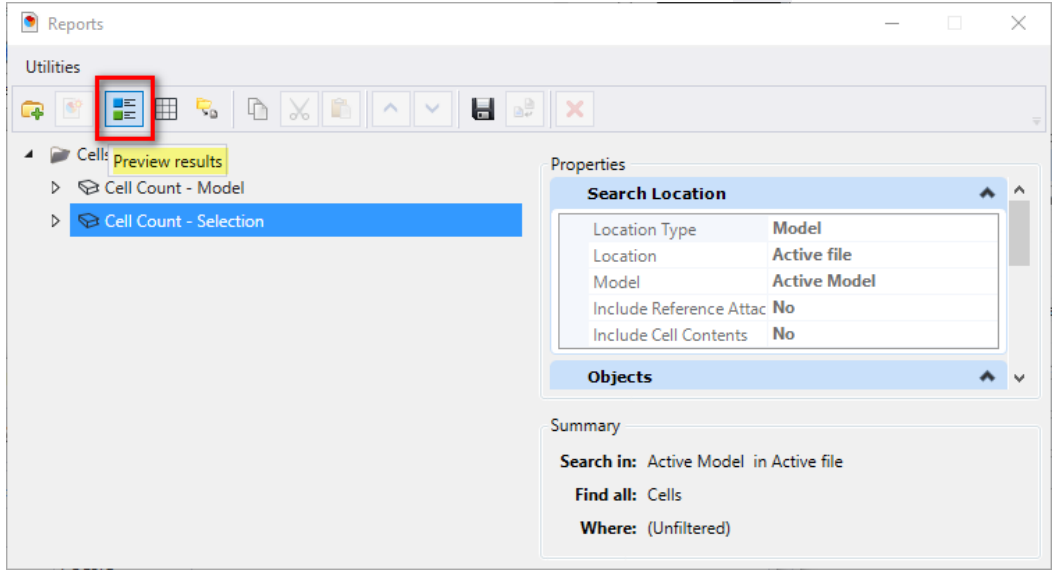

## Example Preview Results Report

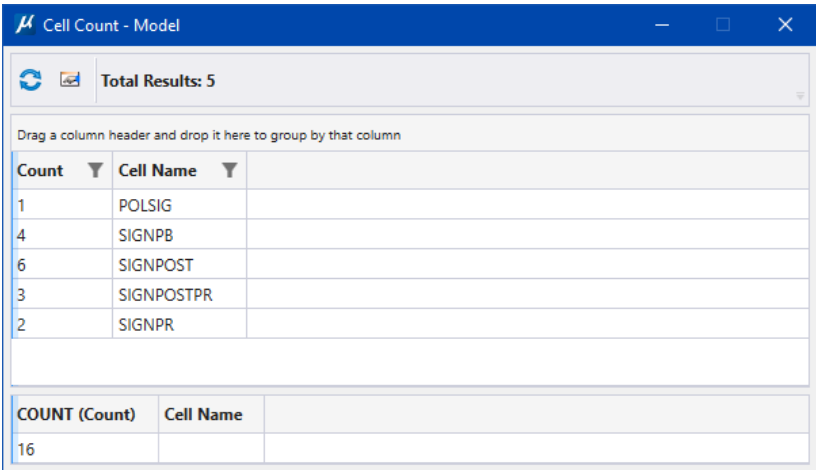

## **Advanced Tip – Named Groups**

If you need precise control of the which cells are counted, you can create a named group to define the selection. You do need to be familiar with Named Groups before trying to use the tool. Named Groups is located on the Ribbon: Drawing > Home > Groups dialog launcher

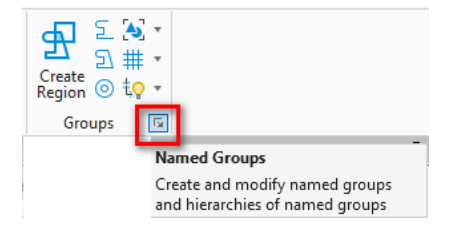

Click **Select Elements in Named Group** to set the current selection set when counting.

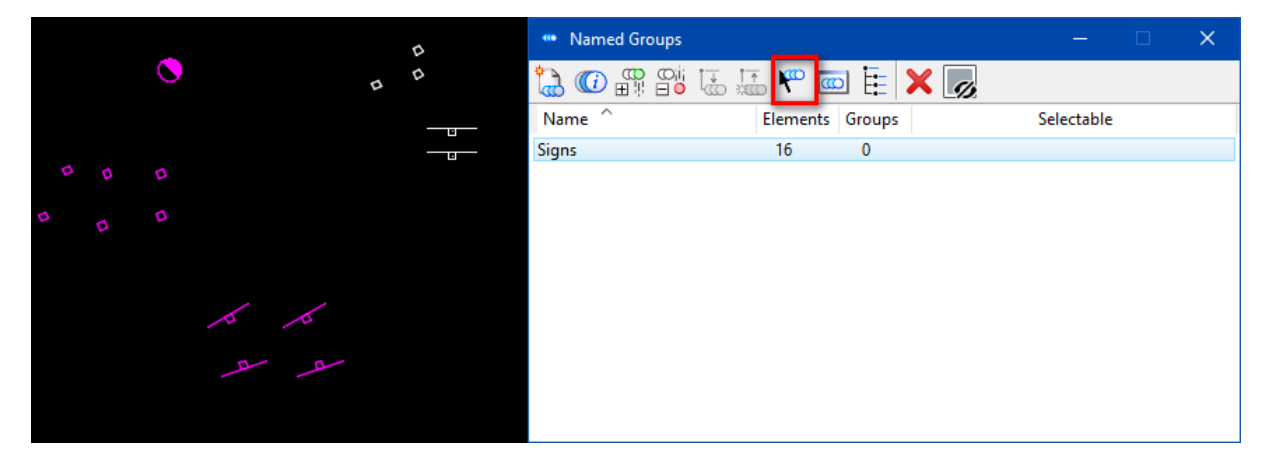